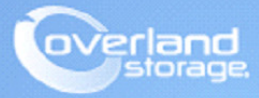

# **Application Note**

**Aug 2013**

**Technical Bulletin**

## **Assigning SnapSAN S3000/S5000 Logical Disks to a RHEL Server**

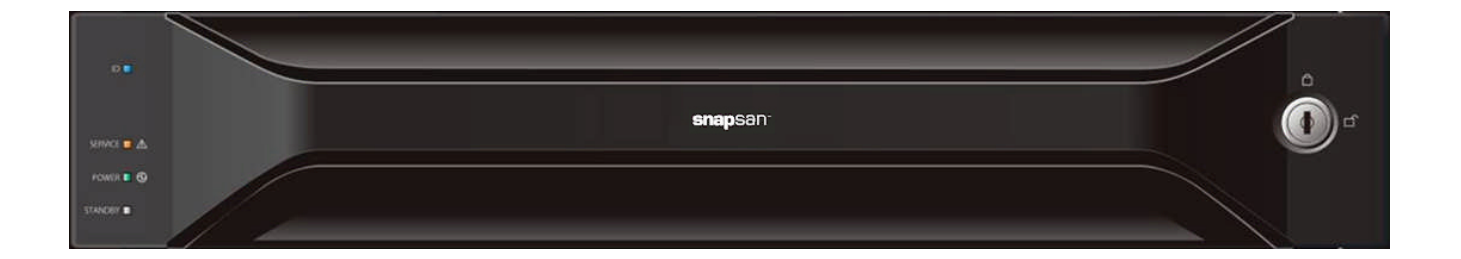

## **Summary**

This application note describes how to bind pools and logical disks, and assign them to a RHEL Server using SnapSAN Manager Server software.

10400479-001 Aug 2013 ©2013 Overland Storage, Inc. Page 1 of 11

## **Required Information, Tools, and Files**

Before beginning this procedure, the following information, tools, and files are required.

#### **Prerequisites**

- **1.** Overland Storage SnapSAN S3000/S5000 Disk Array must be installed and configured. You can get additional technical support on the Internet at [http://support.overlandstorage.com,](http://support.overlandstorage.com) or by contacting Overland Storage using the information found on the [Contact Us](http://www.overlandstorage.com/company/contact-us/index.aspx) page on our web site.
- **2.** Verify:
	- **• Java Runtime Environment** (JRE) is installed prior to running the SnapSAN Manager Server application.
	- **• SnapSAN Manager Server** Web Management Interface is installed on the management server.

## **Versions**

The test environment used for illustration in this document uses the following versions:

- **•** RHEL 5.4
- **•** Java JRE 7 update 13
- **•** SnapSAN Manager Server 7.4.151
- **•** SnapSAN S3000/S5000 at firmware U14B.007

## **Binding Pools**

- **1.** Open your browser and login to the Web Manager Interface.
- **2.** Select product number S5000.
- **3.** Navigate to Configuration > Pool > Pool Bind.
- **4.** Click Show Pool List.

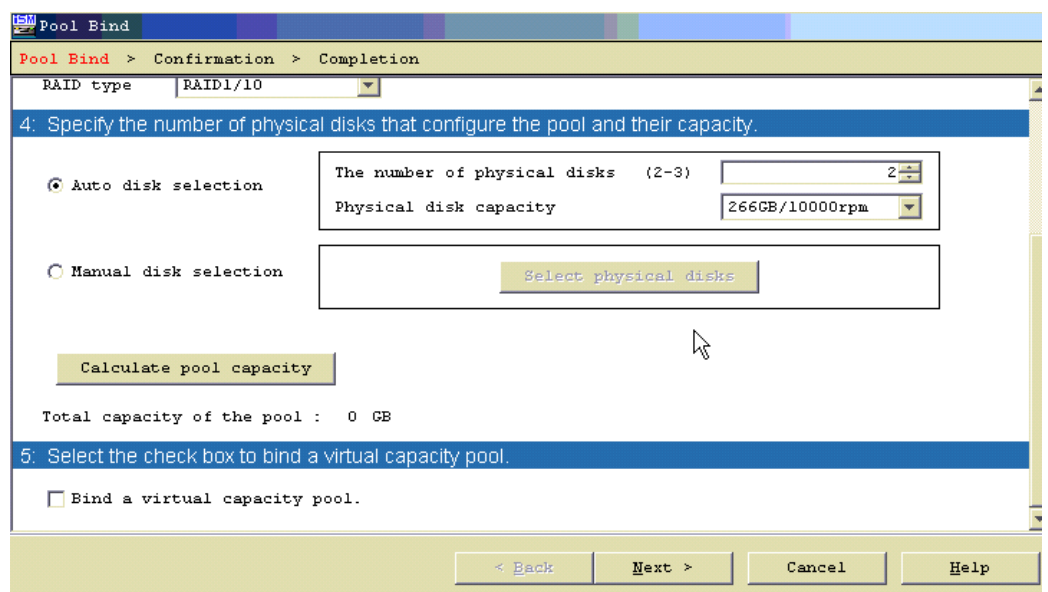

- **5.** Select these **two** options:
	- **•** Physical Disk Type
	- **•** RAID Type
- **6.** Select **one** of the following:
	- **•** Auto disk selection
	- **•** Manual disk selection
- **7.** Click Next.
- **8.** Verify the basic settings. To modify the default settings, proceed to **Advanced Settings**.
- **9.** Click Set.
- **10.** Click Yes to complete the binding.

#### **Advanced Settings**

.

If the default settings need modification:

**1.** Click Advanced Settings.

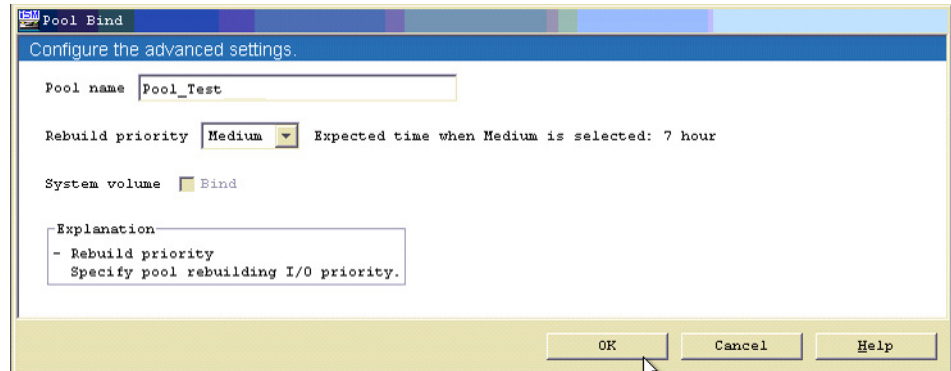

- **2.** Enter both items:
	- **•** Pool name
	- **•** Rebuild Priority
- **3.** Click OK.
- **4.** Click Yes.
- **5.** Click Finish.

## **Binding a Logical Disk**

- **1.** Use **one** of the options:
	- **•** From the Pool Bind Completion screen, click the Bind Logical Disk.
	- **•** From the SnapSAN Manager Monitor screen, navigate to Configuration > Logical Disk > Logical Disk Bind.

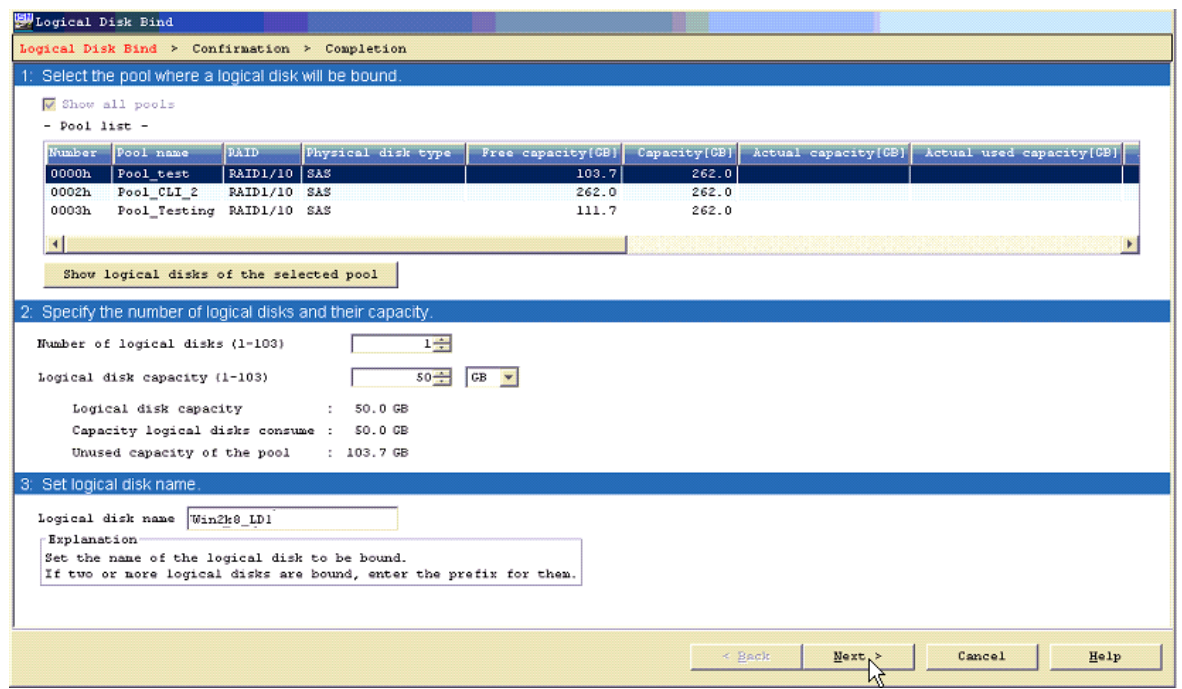

- **2.** Enter:
	- **•** Number of Logical Disks
	- **•** Logical Disk Capacity
	- **•** Logical Disk Name
- **3.** Click Next.
- **4.** Verify the basic **settings**.

## **Advanced Settings**

To modify the default settings:

**1.** Click Advanced Settings.

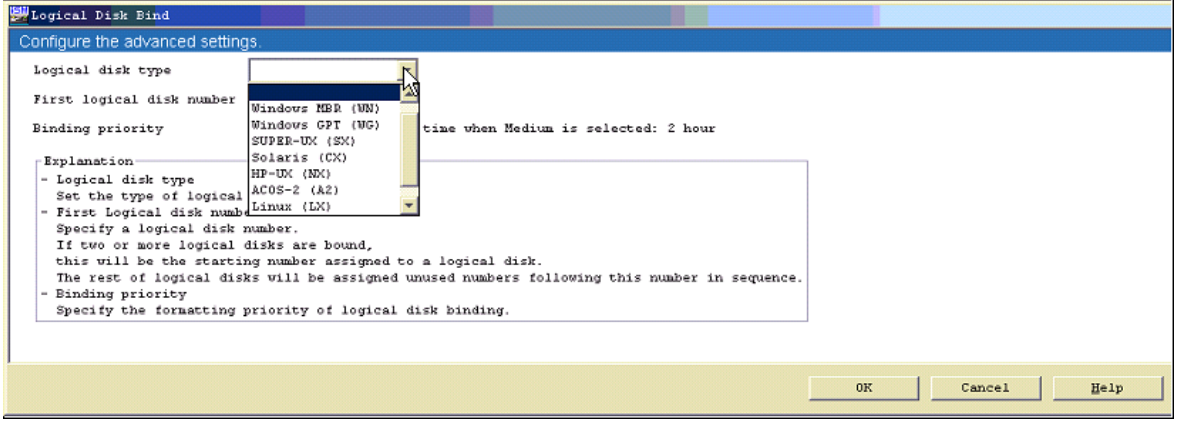

- **2.** Enter:
	- **•** Logical Disk type
- **•** First Logical Disk number
- **•** Binding Priority
- **3.** Click OK.
- **4.** Click Set.
- **5.** Click Yes.
- **6.** Click Finish.

#### **Adding Host To The Storage Array**

**1.** From the SnapSAN Manager Monitor screen, navigate to Configuration > Host > Host Operation > Host Information Collection to create the information manually.

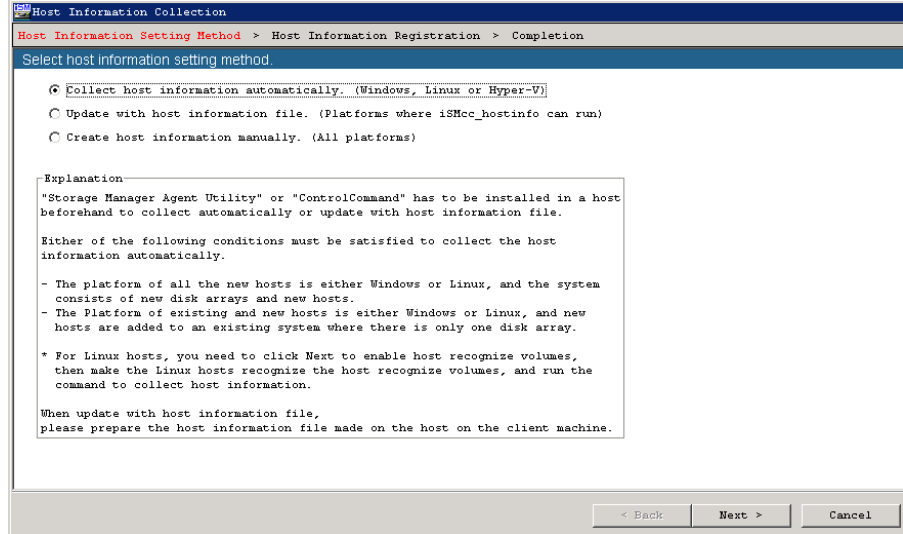

- **2.** Select **one** of the Host Information Collection options:
	- **•** Collect Host Information Automatically and continue to Steps 3–6

NOTE: Windows Host Discovery agent must be installed.

- **•** Update with Host Information File and continue to Steps 6–8.
- **•** Use the **Create Host Information Manually** procedure below to install.
- **3.** Click Next.
- **4.** Click Next again.
- **5.** Click Yes.
- **6.** Add file.
- **7.** Click Set.
- **8.** Click Finish.

#### **Create Host Information Manually**

There are two interface options - FC and iSCSI. Follow the appropriate procedure below.

## **FC Option**

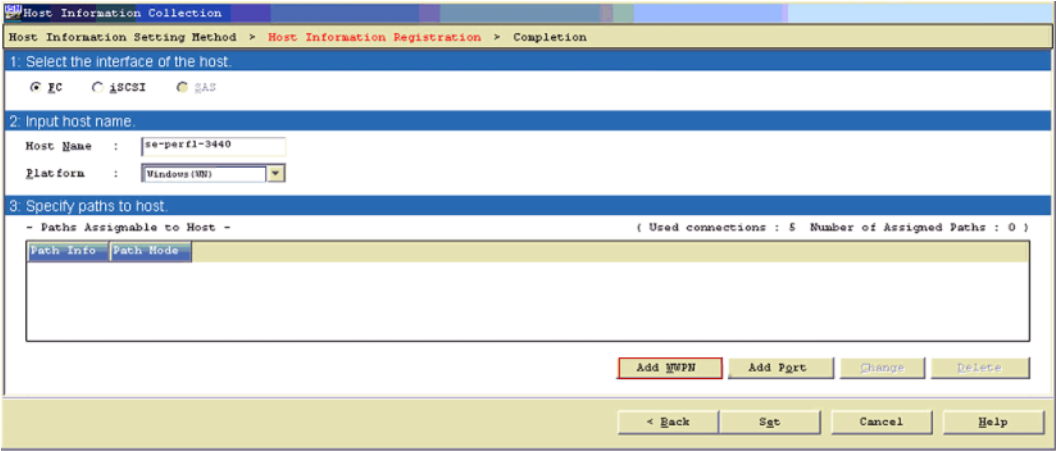

- **1.** Click FC.
- **2.** Enter:
	- **•** Host Name
	- **•** Platform
- **3.** Add the **WWPNs**:
	- **a.** Click Add WWPN.
	- **b.** Click Refresh History.
	- **c.** Select desired WWPNs and click OK.
	- **d.** After history refresh, if the WWPNs are not displayed, select Type In, enter the WWPN, and click OK.

NOTE: Repeat this step to manually add all the WWPNs.

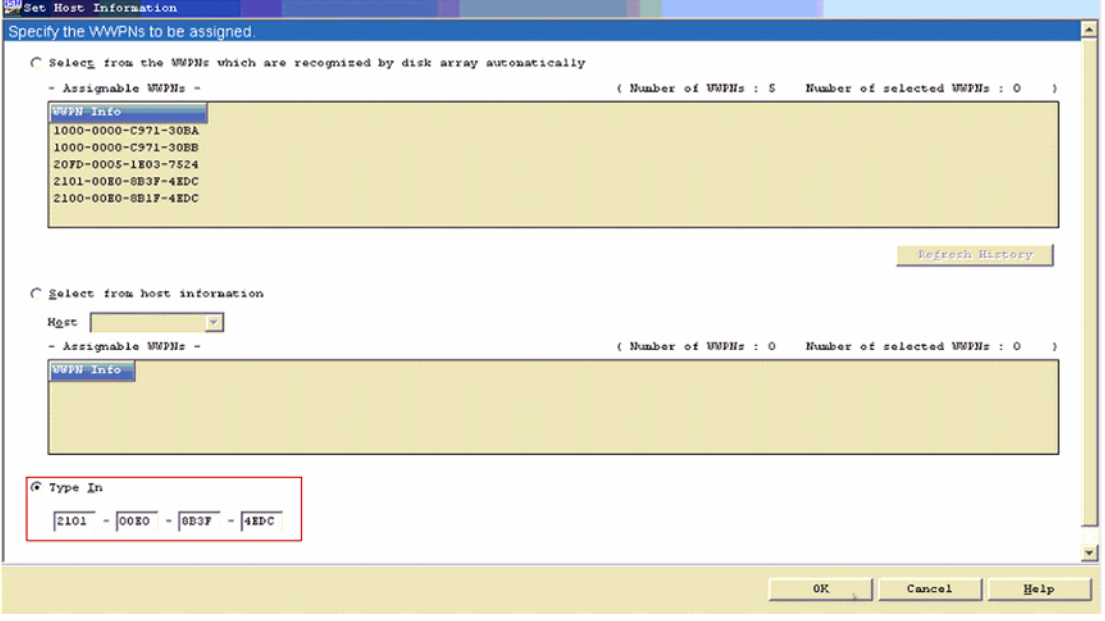

**4.** Click Set.

.

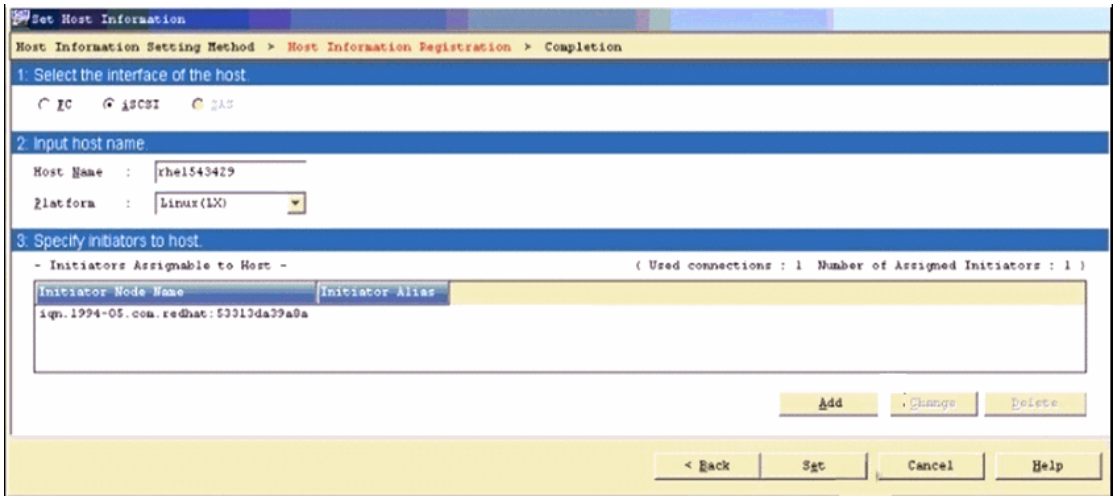

**5.** Click Finish.

## **iSCSI Option**

- **1.** Click iSCSI.
- **2.** Enter Host Name.
- **3.** Select Platform.
- **4.** Click Add.

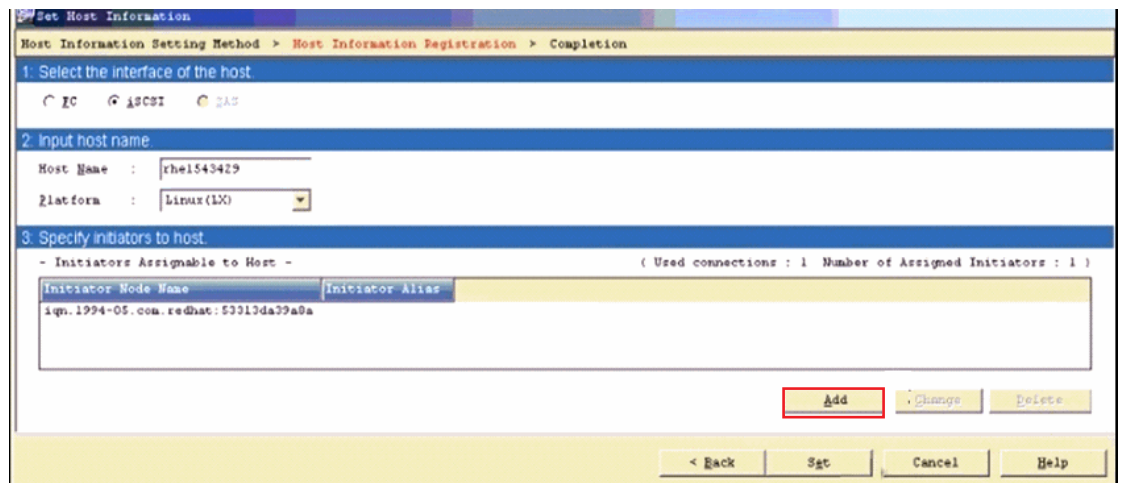

## **5.** Click Refresh History.

**6.** Click OK to see the IQN.

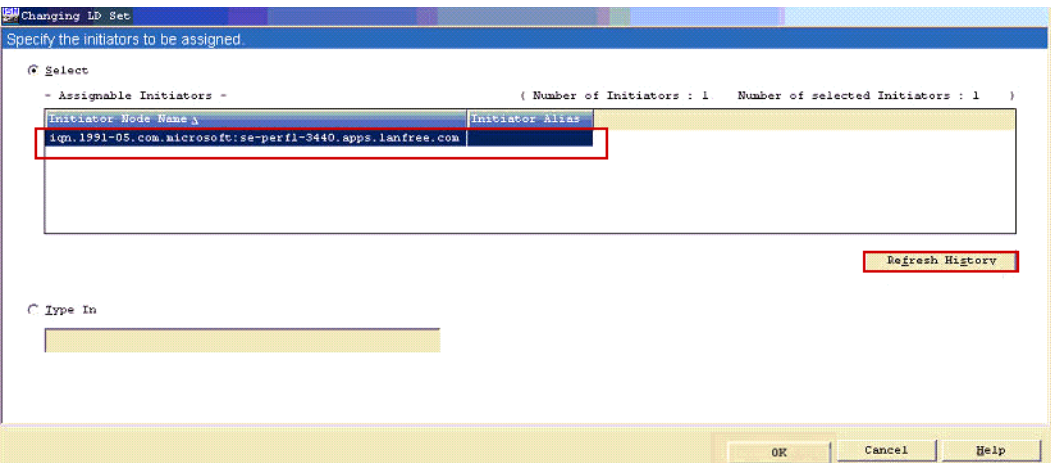

**7.** If the IQN was not discovered, click Type In and provide the IQN in the text field.

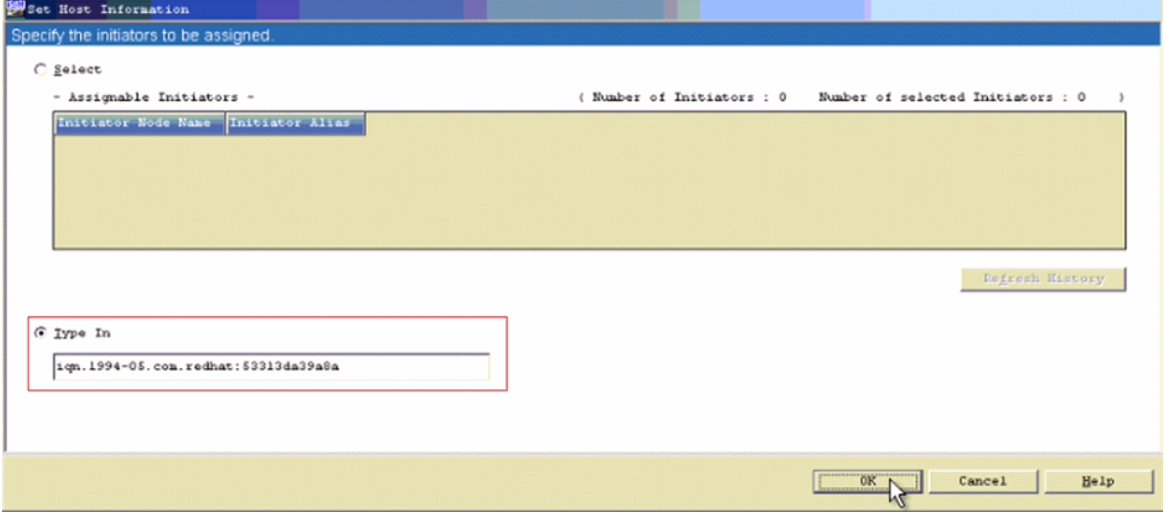

- To find the **IQN** to enter in the field:
- **a.** Connect to the **Linux host**.
- **b.** Run the following **command**:

```
cat /etc/iscsi/initiatorname.iscsi
```
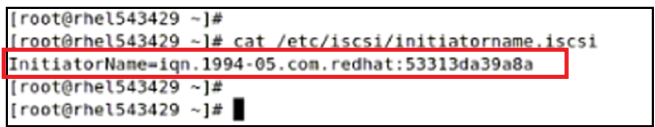

- **c.** Copy and paste name into the Type In field.
- **d.** Click OK.

The Host Information Registration screen appears.

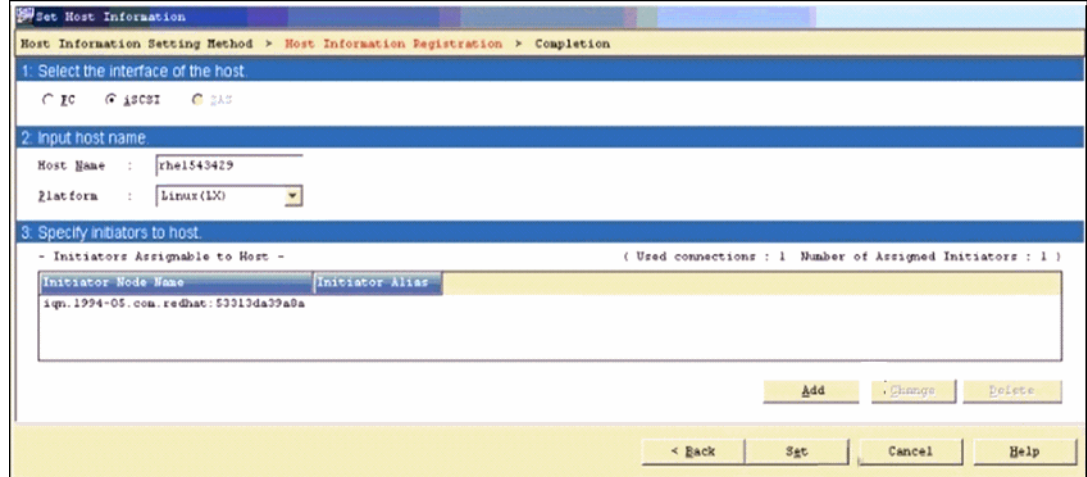

- **8.** Click Set.
- **9.** Click Yes.
- **10.** Click Finish.

## **Assigning Logical Disks To The Host**

- **1.** Use **one** of these options:
	- **•** From the 'Host Information Setting Method Completion' screen, click the Assign Logical Disks To The Host link.
	- **•** From the SnapSAN Manager Monitor screen, navigate to the Configuration > Host > Assignment of Logical Disk page.

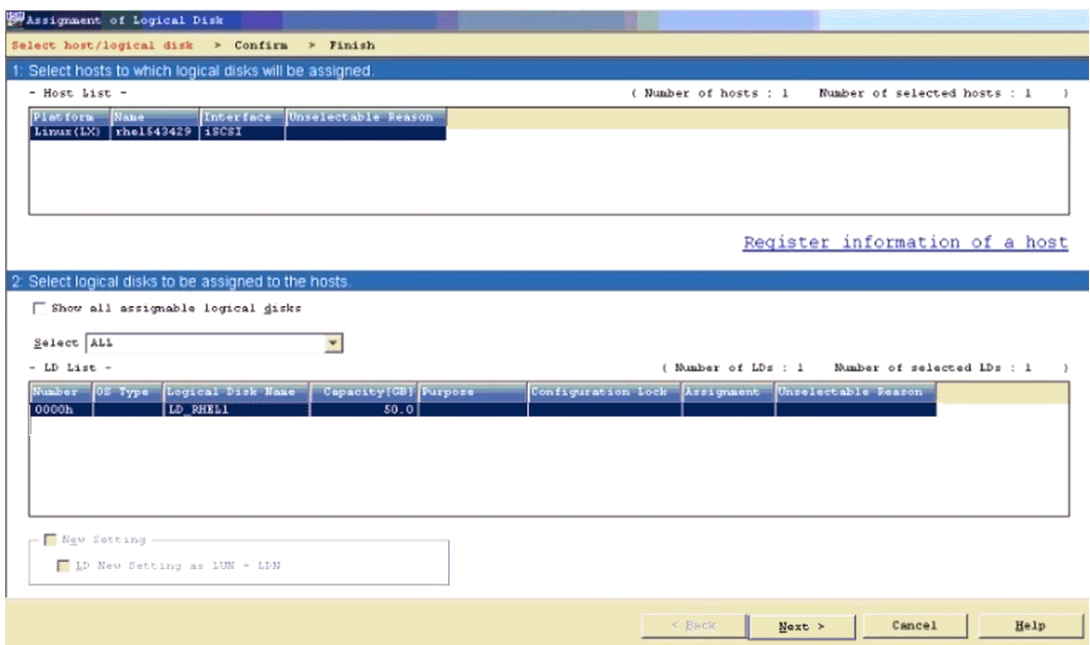

- **2.** Select both the Host and the Logical Disk.
- **3.** Click Next.
- **4.** Click Set.
- **5.** At the confirmation page, click Yes.
- **6.** Click Finish.
- **7.** Click Yes.
- **8.** Click the Make the Assignment of Logical Disks to the Host Enable link.
- **9.** Click Start.

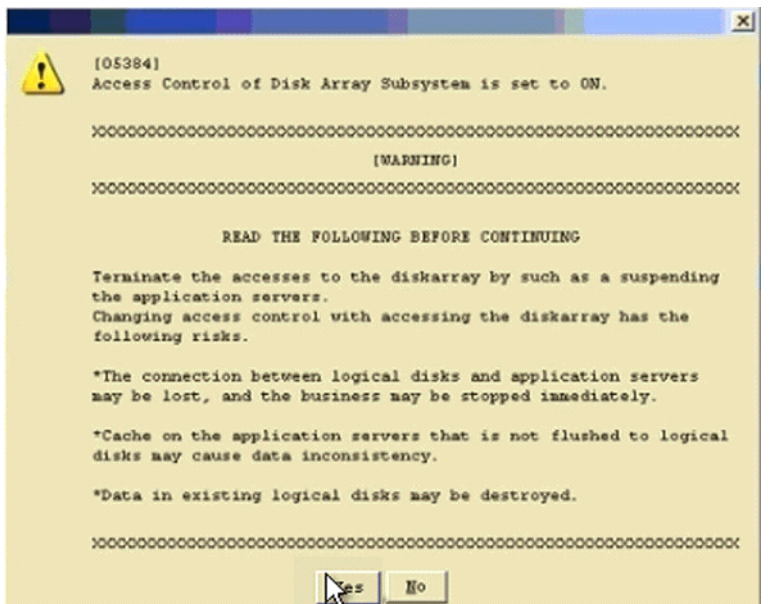

**10.** Click Yes.

#### **Additional Steps for iSCSI Connection**

- **1.** Locate the **iscsi.conf** file located in /etc/.
- **2.** Edit the iscsi.conf file and modify the **Discovery Address** setting.
- **3.** Insert the **IPAddress** of the SnapSAN iSCSI Port into the DiscoveryAddress= field. Example: DiscoveryAddress=<ip\_address>
- **4.** Enter the following command to discover the **new SnapSAN disks**:

```
iscsiadm -m discovery -t sendtargets -p <ip_address>
```

```
[[root@se-rhel33231 scsi host]#
[[root@se-rhe133231 scsi_host]# iscsiadm -m discovery -t sendtargets -p 172.168.10.11
\parallel172.168.10.11:3260,0 ign.2001-03.jp.overland:storageO1:ist-m000-sn-0000000942990012.1x-se-rhel33231.target0004
h72.168.10.12:3260,1 ign.2001-03.jp.overland:storage01:ist-m000-sn-0000000942990012.1x-se-rhe133231.target0004 |
172.168.20.11:3260,4 ign.2001-03.jp.overland:storage01:ist-m000-sn-0000000942990012.1x-se-rhel33231.target0004
h72.168.20.12:3260,5 ign.2001-03.jp.overland:storage01:ist-m000-sn-0000000942990012.lx-se-rhel33231.target0004 |
[[root@se-rhel33231 scsi host]#
```
## **Verifying Logical Disks in RHEL**

**1.** Enter the following **command** to list the new devices in RHEL:

```
cat /proc/scsi/scsi
```

```
[rootgse-rhel33231 ~]#
[root@se-rhel33231 ~]# cat /proc/scsi/scsi
Attached devices:
Host: scsi0 Channel: 00 Id: 00 Lun: 00
 Vendor: COMPAQ
                 Model: CD-ROM SN-124
                                           Rev: N104
 Type:
         CD - ROMANSI SCSI revision: 05
Host: scsi4 Channel: 00 Id: 00 Lun: 00
 Vendor: OVERLAND Model: SNAPSAN
                                           Rev: 1000
 Type:
         Direct-Access
                                           ANSI SCSI revision: 05
Host: scsi7 Channel: 00 Id: 00 Lun: 00
                                           Rev: 1000
  Vendor: OVERLAND Model: SNAPSAN
         Direct-Access
                                           ANSI SCSI revision: 05
  Type:
Host: scsi5 Channel: 00 Id: 00 Lun: 00
  Vendor: OVERLAND Model: SNAPSAN
                                          Rev: 1000
  Type: Direct-Access
                                           ANSI SCSI revision: 05
Host: scsi6 Channel: 00 Id: 00 Lun: 00
  Vendor: OVERLAND Model: SNAPSAN
                                          Rev: 1000
  Type: Direct-Access
                                           ANSI SCSI revision: 05
[root@se-rhel33231 \sim]#
```
**2.** Issue the **lsscsi command** to list the iSCSI SnapSAN targets.

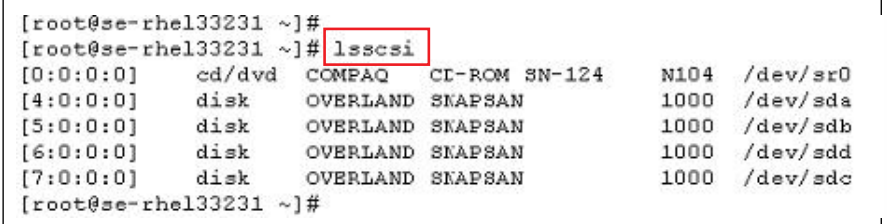

**3.** Partition and format the **disk**.